Лабораторная работа № 4

#### (продолжительность 4 часа)

# ТАБЛИЧНЫЙ ПРОЦЕССОР MICROSOFT EXCEL

## Цель работы

Данная лабораторная работа предназначена для приобретения начальных навыков работы с электронными таблицами, ввода формул, использования стандартных функций и построения диаграмм.

## Назначение и область применения табличных процессоров

При решении инженерных, планово-экономических задач, бухгалтерском и банковском учете, проектно-сметных работ и т.п., возникает необходимость представлять данные в виде таблиц; при этом часть данных периодически меняется, а часть рассчитывается по формулам. Если данных много и таблицы приходится заполнять постоянно, то целесообразно привлекать ПЭВМ (перерасчет данных для всей таблицы по готовым формулам, подготовка итоговой таблицы с диаграммами - это рутинная работа и может быть автоматизирована).

Именно для проведения расчетов на компьютере в табличной форме были разработаны пакеты прикладных программ, получивших названия "Электронные таблицы" (ЭТ), или табличный процессор. Например, широко известны такие пакеты, как Lotus 1-2-3, Excel, Multiplan, SuperCalc, Quatro-Pro и др.

Табличные процессоры обеспечивают:

• ввод, хранение и корректировку большого количества данных;

• автоматическое проведение вычислений при изменении исходных данных;

• дружественный интерфейс;

• наглядность и естественную форму документов, представляемых пользователю на экране;

• эффективную систему документирования информации.

Современные табличные процессоры реализуют ряд дополнительных функций:

• возможность работы в локальных сетях;

• организацию связи на уровне обмена файлами с другими программными средствами;

- возможность работы с трехмерной организацией ЭТ;
- введение системы макропрограммирования.

# Структура электронной таблицы и её органы управления для табличного процессора Excel

Основная концепция электронных таблиц заключается в том, что основной формат ЭТ это экран дисплея с сеткой, разделяющей его на столбцы и строки, обозначенные соответственно буквами и цифрами, как показано на Рис. 1.

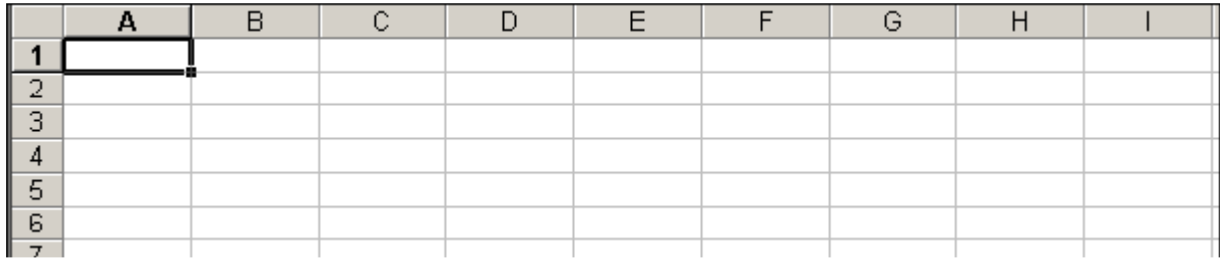

## Рис. 1. Электронная таблица

Адрес каждой ячейки (клетки) таблицы устанавливается на пересечении столбца и строки, например A5, C10, AA2 и т. п. Каждая ячейка может быть использована для трех основных целей:

- хранения текста (заголовка таблицы, имя поля и т. п. );
- хранения числа;

• ссылка на расчетную формулу, по которой осуществляются вычисления на основе данных, хранящихся в других ячейках таблицы.

*Лист* на экране – это одна страница текущего документа, который называется *книгой Excel*. По умолчанию каждая книга содержит 3 листа, а максимально – 255 листов.

Запуск процессора Excel осуществляется, как правило, из Главного меню Windows (Гл.М.), активизируемого кнопкой Пуск. При этом на экране появится окно приложения Excel (Рис. 2), состоящее из трех областей. Верхняя область – это область меню, которая состоит из нескольких строк.

Первая строка – строка заголовка документа.

Вторая – строка горизонтального меню.

Третья – строка состояния, содержащая номер ячейки и строку формул.

Остальные строки определяются настройками окна (пункт горизонтального меню Вид): желательно всегда держать открытыми панели инструментов Стандартная и Форматирование. Автоматически эти панели располагаются между стройкой заголовка и строкой мастера подсказок.

Строка заголовка Панель Форматирование Панель Стандартная

Горизонтальное меню Номер текущей ячейки Строка формул

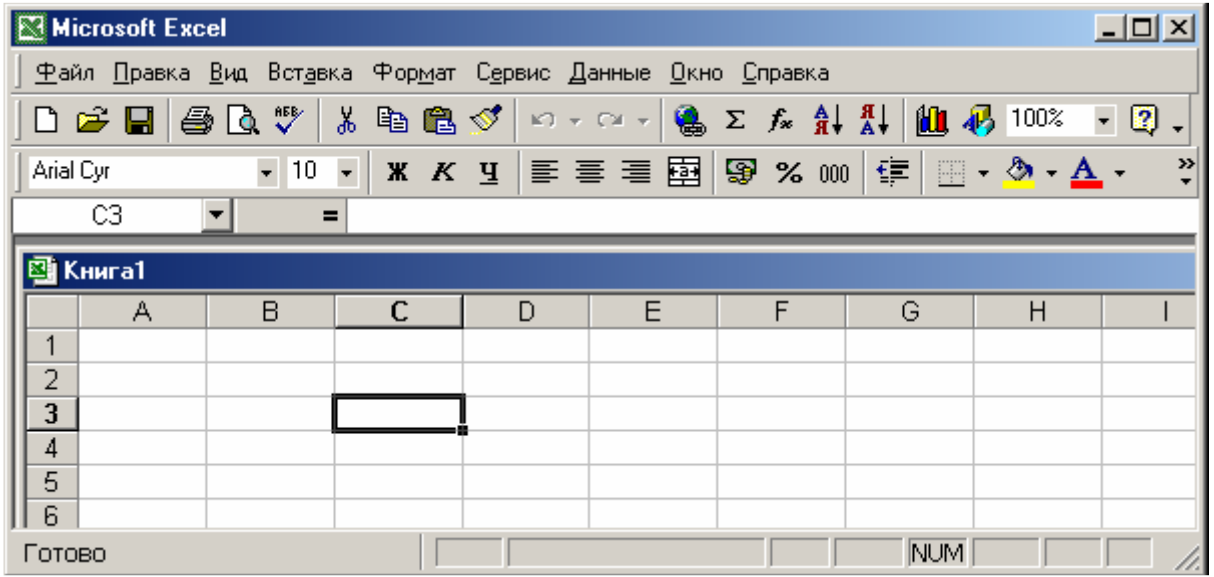

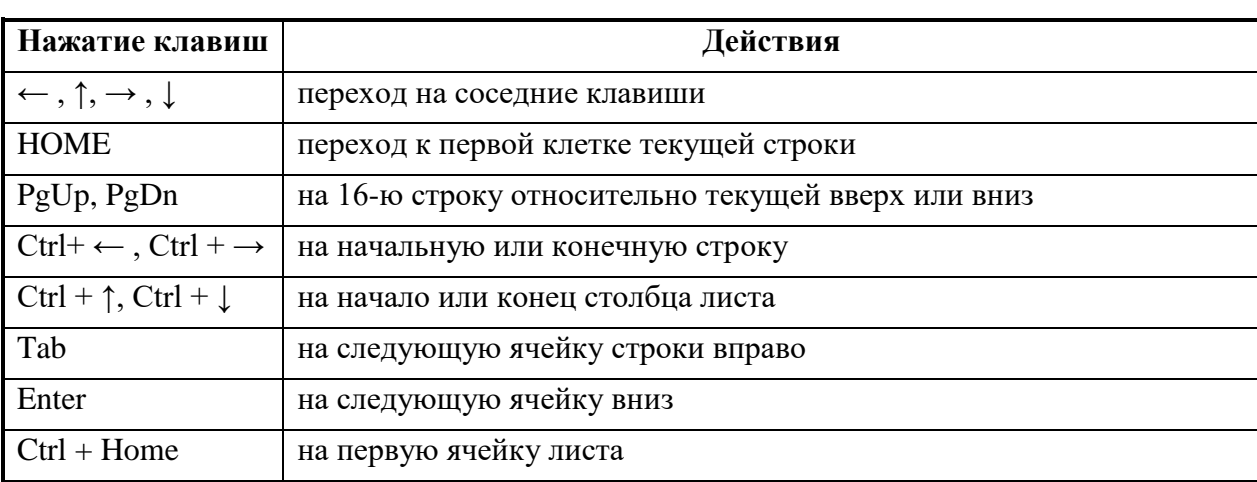

# Рис. 2. Окно приложения Excel с двумя панелями инструментов.

Кроме адреса отдельной ячейки, адресом можно отметить и диапазон ячеек. Адрес блока состоит из адреса начальной ячейки и адреса конечной ячейки. Например, B2: E10 или А2:А100.

Ячейка таблицы, которая выделена рамкой (СЗ), является текущей, т.е. готовой к приему информации или другим действиям. Её адрес показан в первом поле строки состояния.

Для перехода от одной ячейки к другой используют либо мышь, переведя курсор мыши на нужную ячейку и щелкнув левой кнопкой, либо используют клавиатуру (см. табл. 1).

Таблина 1

В дальнейшем действия, связанные с нажатием клавиш или кнопок будем обозначать с помощью угловых скобок. Например, < Ctrl + Home> - нажимаются одновременно клавиши Ctrl и Home. Другой пример: П.И.: <вставить из буфера> означает: с помощью мыши нажимается кнопка "вставить из буфера" с панели инструментов  $(\Pi, M)$ .

Ввод информации осуществляется как в обычном текстовом редакторе, например, Word for Windows. Однако в табличном процессоре существуют специфичные отличия.

Предположим, что вводимая информация с ячейки A1 переходит на ячейку B1 и т.д. Если ввод в этой строке завершен, то после < Enter > произойдет ввод информации в таблицу и активной становится ячейка, расположенная ниже первой (в нашем случае А2). Однако, если необходимо ввести ещё какую-то информацию в первую строку, то это можно сделать через <Tab>. При этом активной для приема информации становится ячейка В1. Создается впечатление, что новая информация перекроет и испортит ранее введенную. Но это не так. Информация, которая вводилась с ячейки А1 сохраняется. Это можно проверить или увеличив длину ячейки А1 (подведя курсор мыши на разделитель колонок А и В, и нажав левую кнопку и не отпуская её, перетащить разделительную линию вправо или влево), или сделав ячейку А1 активной. В последнем случае в шестой строке области меню во втором поле появится введенная в ячейку А1 информация.

Для удобства представления данных в Excel применяются различные форматы ячеек (числовой, денежный, финансовый, процентный, дата, время и т.д.). Формат влияет только на внешнее представление данных в ячейке.

Таблица 2. Примеры представления чисел в разных форматах

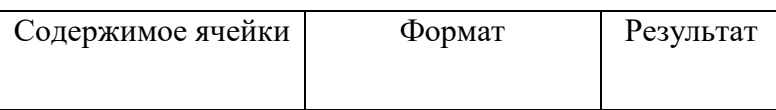

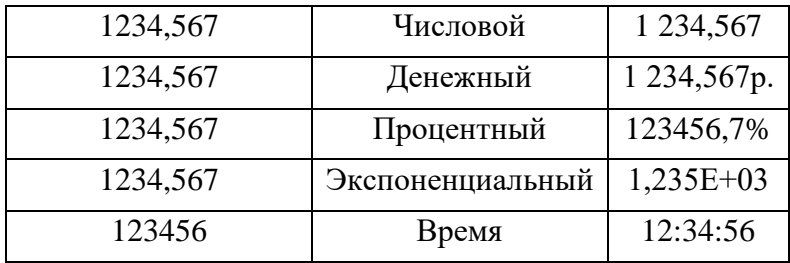

Присвоить формат ячейке или блоку ячеек, предварительно выделив их, можно с помощью команды Ячейки из меню Формат или из контекстного меню, нажав правую кнопку мыши и выбрав команду Формат ячеек. В понятие формат ячейки входят также её *шрифт* (тип, размер, цвет используемого шрифта), *выравнивание* (расположение текста в ячейке по вертикали и горизонтали), *границы* (толщина и цвет линий обрамления), *вид* (узор и цвет заполнения), *защита* (установка ограниченного доступа и пароля), которые задаются в диалоговом окне Формат ячеек или с помощью соответствующих кнопок на панели инструментов.

## **Задание 1 Создание таблицы, определение ее типов данных**

Дан документ следующего содержания (табл.3):

1. Таблица расчета заработной платы.

Таблица 3

## **Ведомость выдачи заработной платы за январь 2004 г.**

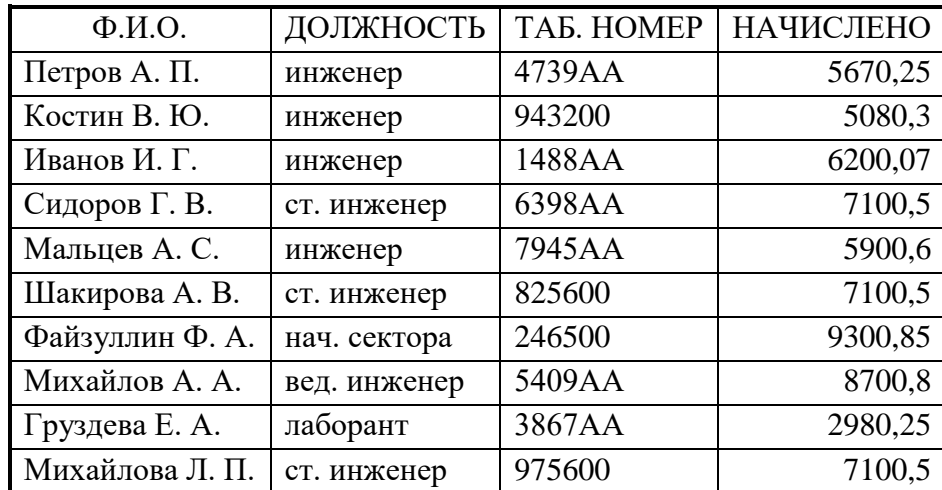

а) Ввести исходный текст по следующей схеме:

1. В выделенную ячейку А1 ввести текст ″Ф.И.О.″ и нажать клавишу <Tab>. Кратко это запишем так: A1, "Ф.И.О.", < Tab>;

2. B1, ″Должность ″ , < Tab >;

3. C1, ″Табельный номер″, < Tab >;

4. D1, ″ Начислено ″ , <Enter >;

5. А2, "Петров А П", < Enter > и т. д.

б) Отформатировать третью и четвертую колонки таблицы.

Следует обратить внимание на то, что *формат при вводе данных в четвертой колонке будет числовой:* последовательность цифр будет сдвинута к правой границе ячейки. Однако для третьей колонки необходимо, чтобы все данные имели формат ″*символьная строка* ″, так как для некоторых данных в конце после цифр стоят два символа ″АА″.

• Для изменения формата данных из числового в текстовый можно использовать контекстное меню (К.М.), выбрав из него пункт Формат Ячеек и в открывшемся

диалоговом окне в поле списка выбрать или Общий или Текстовый формат. Кратко это действие можно записать: К.М. : формат ячеек  $\rightarrow$  Общий/Текстовый.

Эту операцию можно осуществить через горизонтальное меню (Гр.М.): Гр.М.: формат∗ ячейка  $\rightarrow$  текстовый.

• Теперь необходимо перевести данные в четвертой колонке из числового формата в денежный. Для этого активизируем с помощью курсора мыши ячейку D2 и, нажав левую кнопку мыши и не отпуская её, ″протащим″ курсор вниз по всем ячейкам колонки. В результате все числовые данные колонки D окрасятся в темный цвет. Используя пункт Формат Ячеек, выберем в диалоговом окне Денежный Формат для всей выделенной группы ячеек, указав 2 десятичных знака в соответственном окне.

В результате получим данные в формате:

XX, XX р.,

где Х – любая цифра

в) Выбрать шрифт для названия колонок.

• Для имен колонок выберем шрифт с параметрами: начертание - курсив; размер – 12. Для осуществления этой операции можно использовать как горизонтальное, так и контекстное меню.

• Далее таким же способом изменить шрифт в ячейках B1, C1, D1.

г) Сохранить книгу Excel на диске в файле с именем Ведомость. Это реализуется стандартными действиями: Гр.М.: Файл∗Сохранить как∗имя файла→Ведомость, < Enter>. Обратите внимание, только что созданный файл получил расширение .xls

## **Работа с ячейками, листами и окнами документов**

**Выделение зон в таблице**. Для совершения каких-либо действий с ячейками, строками, колонками или со всем документом необходимо их выделить, т. е. сделать активными. Осуществить это можно или с помощью мыши, или с помощью клавиш.

Способ 1: Выделение с помощью мыши.

Выделить начальную ячейку области. Затем, нажав левую кнопку, протащить курсор мыши через всю область до конечной клетки, не опуская кнопку и клавишу. Область должна быть непрерывной.

Способ 2: Выделение с помощью клавиш.

Выделить начальную ячейку области. Нажать <Shift> и, не отпуская эту клавишу, с помощью клавиш со стрелками выделить необходимую область.

Если необходимо отменить выделение, то необходимо или щелкнуть мышью где-нибудь вне выделенной области, или клавишей со стрелкой выйти из области. Ниже приводится техника выделения для любых областей таблицы.

**Выделения целых столбцов и строк** можно осуществлять, щелкая мышью по маркерам строк и столбцов по краям рабочей области листа.

**Выделение всей таблицы.** Это можно сделать с помощью клавиш, нажав <Ctrl+Shift+пробел> или щелкнуть мышью в левом верхнем углу рабочей области.

**Выделение несвязанных фрагментов.** Если при выборе ячеек удерживать нажатой клавишу Ctrl, то можно добавлять новые диапазоны к уже выбранному.

#### **Операции с ячейками**

## **Копирование содержимого ячеек**

Способ 1.

1. Выделить ячейки.

2. На панели инструментов щелкнуть по кнопке <копировать в буфер>

3. Выделить ячейку, в которую должна попасть начальная ячейка копируемой области.

4. На панели инструментов щелкнуть по кнопке <вставить из буфера>

В качестве примера скопируем введенную таблицу Ведомость в область, которая начинается с ячейки F1. Последовательность действий следующая: 1. A1: D5.

2. П.И.: <копировать в буфер>

3. F1.

4. П.И.:  $\leq$ вставить из буфера $\geq \blacksquare$ 

Способ 2.

Действие 1, 2, и 3, как в способе 1. Далее щелкнуть при выделении F1 правой кнопкой мыши и в контекстном меню выбрать пункт "вставить", т.е. в краткой нотации: К.М.: вставить.

# **Копирование из буфера на другой лист**

1. Скопировать фрагмент текста в буфер.

2. Щелкнуть на ярлыке Лист 2 внизу экрана.

3. Выделить ячейку на Листе 2, куда необходимо ввести текст.

4. П.И.: <вставить из буфера>.

Чтобы вернуться на Лист 1, необходимо щелкнуть левой кнопкой на ярлыке Листа 1 и  $\langle$ Ctrl + Home> для перехода на ячейку A1.

# **Добавление и удаление ячеек**

1. Выделить ячейку с данными.

2. Гр.М.: вставка ∗ячейка.

3. В запросном окне ″Добавление ячеек″ выбрать поле, например, ″ячейки со сдвигом вниз″. Далее или <Enter> или <OК>.

Выделенная ячейка и вместе с ней все расположенные внизу на данной колонке опустятся вниз, а на её место станет пустая ячейка.

Для удаления ячеек необходимо:

Способ 1.

1. Выделить ячейку.

2. Гр.М. : правка∗удалить.

3. При выводе на экране запросного окна согласиться на сдвиг влево. Способ 2.

1. Выделить ячейку.

2. К.М. : удалить в буфер или на клавиатуре нажать <Del>.

# **Вставка строк и столбцов**.

Для вставки строки необходимо:

1. Выделить строку, перед которой необходимо вставить пустую строку.

2. Гр.М.: вставка∗строка.

Все строки, начиная с отмеченной, сдвинутся на одну строку вниз. А на место отмеченной встанет пустая.

Для вставки столбца необходимо:

1. Выделить столбец, перед которым необходимо вставить пустой столбец.

2. Гр.М.: вставка∗столбец.

Все столбцы, начиная с отмеченного, сдвинутся вправо. Для выделения строки или столбца достаточно выделить лишь одну ячейку.

# **Задание 2. Работа с несколькими листами в разных окнах**

а) Гр.М.: окно\*новое (в новом окне появится копия книги, которая будет называться " Ведомость: 2″ ).

б) Гр.М.: окно. В нижней части запросной панели пункта Окно″ видны имена обоих окон. Щелкнуть мышью на имени Ведомость: 1, чтобы это окно появилось на экране.

**в) Для одновременного отображения обоих окон выполнить действие: Гр.М. : окно**∗**расположить. И согласиться на расположения этих окон рядом, <OK>.** 

г) В окне Ведомость: 1 скопировать  $A6: A10$  в Е6, а D6:D10 в F6. Это можно сделать одной командой, выделив второй диапазон ячеек мышью при нажатой клавише Ctrl, затем поставив курсор в ячейку Е6, сделать вставку.

д) E6: F10, П.И.:  $\langle y \rangle$ далить в буфер $>$ .

е) Сделать активным окно Ведомость: 2, щелкнув мышкой на его строке заголовка. Щелкнуть на ярлыке Лист 2.

ж) Сделать активной ячейку I1, прокрутив Лист 2. Далее П.И.: <вставить из буфера>. Excel переместит содержимое Лист 1 из окна Ведомость : 1 на лист 2 в окно Ведомость : 2.

з) Для закрытия второго окна необходимо сделать окно Ведомость: 2 активным, затем щелкнуть на кнопке закрыть . Далее необходимо восстановить окно Ведомость: 1 (щелкнув мышью на кнопке восстановить ) и отобразить Лист 1.

# **Ввод формул**

Помимо различных типов данных ячейки таблицы Excel могут содержать формулы. *Любая формула в Excel начинается со знака «=» !* 

В формулах допустимо использование следующих операторов: вычитание (-), деление(/), умножение (\*), возведение в степень (^), <, >, <> (не равно), => (больше или равно), <= (меньше или равно) и, так называемых операторов связи - диапазон (:), объединение (;) и объединение текстов (& ). Для ввода формулы необходимо:

1) выделить ячейку и нажать клавишу «=» (равно);

2) набрать формулу и нажать Enter. Например:  $=2*6-9$  или  $=A1*5-B3/2+C4^2$ .

Первая формула содержит только константы и знаки арифметических операций. Вторая формула использует ссылки на ячейки А1, ВЗ и С4 . Содержимое этих ячеек подставляется в формулу и после нажатия клавиши Enter вычисляется результат. Таким образом, в ячейке показывается результат вычисления формулы, а саму формулу можно увидеть и/или отредактировать только в строке формул, предварительно выделив нужную ячейку. Следует заметить, что ссылки на ячейки во второй формуле можно

набрать не только с клавиатуры, а также с помощью мыши. Для этого после нажатия клавиши «= » щелкните мышью в ячейке А1 (в строке формул автоматически появится А1), затем наберите \*5, щелкните мышью в ячейке ВЗ и т.д.

В формулах электронной таблицы применяются два типа адресов клеток: *Абсолютный адрес* и *Относительный адрес.* 

*Абсолютный адрес* **–** неизменяемый при копировании формулы адрес, например, \$А\$1, знак \$ фиксирует и/или букву столбца и/или цифру строки. Ввод абсолютного адреса начинается с ввода обычного адреса, а затем нажимаем **F4** для вставки знаков **\$**.

*Относительный адрес* – адрес, который при копировании формул корректируется (**В4**).

Формулы могут содержать ссылки не только на ячейки, но и блоки ячеек, например  $=$ А1:А4+С1:С4, что равносильно формуле  $=A1+A2+A3+A4+C1+C2+C3+C4$ . Кроме того, в формулах можно использовать функции.

Функция – это заранее определенная формула, которая по одному или нескольким аргументам, заключенным в скобки, вычисляет результат. Рассмотрим наиболее распространенную функцию суммирования, с помощью которой приведенные выше формулы можно записать так:

=СУММ(А1:А4;С1:С4) или

=СУММ(А1 ;А2;АЗ;А4;С 1 ;С2;СЗ;С4);

Кнопка Автосумма (значок Σ) стандартной панели инструментов облегчает использование функции СУММ. Пусть требуется вычислить сумму чисел в четырёх ячейках для каждого из столбцов А,В,С. Выделите ячейку А5, нажмите кнопку Автосумма, затем Enter. Сумма чисел первого столбца =СУММ(А1:А4) появится в ячейке А5 . Аналогичную операцию можно повторить для столбцов В и С.

Однако удобнее применить следующий прием: выделите ячейку А5 с записанной функцией =СУММ(А1:А4) , установите указатель мыши на маркер в нижнем правом углу ячейки (указатель примет форму жирного плюса) и, удерживая левую кнопку мыши, растяните рамку на соседние ячейки В5 и С5 вправо. После того, как левая кнопка мыши будет отпущена, в ячейках В5 и С5 появятся результаты суммирования. Обратите внимание, что в ячейке В5 будет находиться формула = CУММ(B1:B4), а в ячейке C5 – формула

= СУММ (С1:С4), т.е. адреса ячеек автоматически изменились.

Такой вид адресации ячеек называется *относительной адресацией*. Для того, чтобы при копировании адреса ячеек, входящих в формулы не менялись, необходимо использовать *абсолютную адресацию*. Формула

суммирования ячеек в столбце А с абсолютной адресацией будет выглядеть так:

=СУММ(\$А\$1:\$А\$4) и при копировании в ячейки В5 и С5 эта формула не изменится. Если убрать знак \$ перед буквой столбца (А) или цифрой строки, то соответствующий элемент будет адресоваться относительно, т.е. изменяться при копировании.

Предположим, что в ячейке А6 необходимо вычислить, какой процент составляет число в ячейке А1 от общей суммы в ячейке А5. Это можно сделать двумя способами:

1. В ячейку **А6** введите формулу=**А1/А5\*100** 

2. В ячейку **А6** введите формулу = **А1/А5** и присвойте ячейке **А6** формат Процентный командой меню Формат\Ячейки . При этом результат вычислений будет умножен на 100 и рядом с ним появится знак **%**.

Задание 3. Форматирование ячеек, приемы автозаполнения и автосуммирования, ввод простейших формул

1. Открыть таблицу Ведомость и выделить ее с помощью мыши.

2. Через Гр.М. или К.М. вызвать диалоговое окон Формат ячеек. Выбрать опцию Выравнивание и установить параметры, указанные на рис. 3: по горизонтали – по значению, по вертикали – по нижнему краю, поставить галочку переносить по словам.

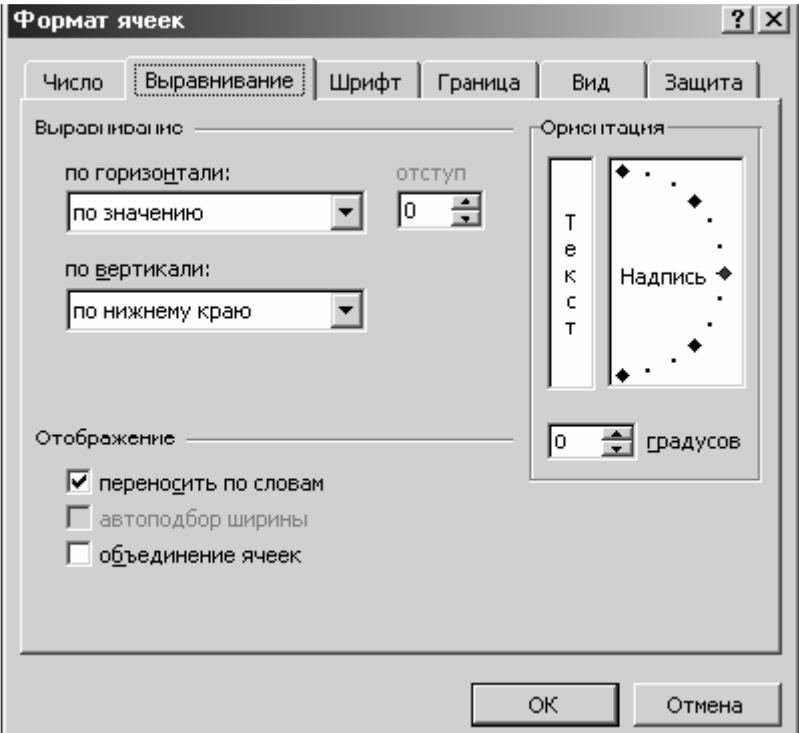

Рис. 3. Диалоговое окно Формат ячеек.

3. Перейти на опцию Шрифт и выбрать шрифт Times New Roman, размер

14.

4. Перейти на опцию Граница и сделать внешнюю рамку таблицы двойной линией, а линии сетки – одинарной линией. Нажать <OK>.

5. Выделить первую строку (ячейки А1 ÷ D1), установив полужирный шрифт, используя соответствующую кнопку панели инструментов **\*** 

6. Поместив курсор мыши в строку нумерации столбцов, вручную выровнять по содержимому ширину столбцов. Для редактирования содержимого ячеек необходимо выделить эту ячейку, а курсор переместить в строку формул, в которой и производятся исправления.

7. Поместить курсор в первую строку таблицы и вставить перед ней две пустых строки: Гр.М.: Вставка/Строки.

8. В первой строке набрать текст Ведомость выдачи зарплаты. Выделить все ячейки по ширине таблицы, снова выбрав команды Формат ячеек, установить Выравнивание → по горизонтали – **по центру выделения**, затем установив шрифт **полужирный 14**. Название растянется над всей таблицей.

9. Выделить значения начисленных сумм и щелкнуть кнопкой мыши на значке ″Автосуммирование″ (Σ) Гр.М. В следующей ячейке внизу после последнего значения начисленной суммы появится суммарное итоговое значение. Рядом, слева от значения суммы, набрать слово ″итого″.

10. В первой строке таблицы в ячейке Е3 набрать Подоходный налог. В ячейке Е4 набрать формулу расчета подоходного налога (12% от начисленной суммы):  $=$ D4\*12/100.

11. Применить прием *автозаполнение* для ввода данных в остальные ячейки столбца Е: выделить ячейку Е3, курсор поместить в нижний правый угол (он примет форму жирного креста), не отпуская левую кнопку мыши, «протянуть» формулу до ячейки Е13 – метод протягивания из арсенала Windows. Обратите внимание, как меняются относительные адреса ячеек.

12. В столбце F, озаглавленном К выдаче, записать формулу расчета суммы к выдаче за минусом подоходного налога.

13. Итоговые суммы в ячейках E14,F14 получите автозаполнением, используя формулу, заложенную в ячейке D14.

14. Заново отформатируйте таблицу, установив нужный шрифт, новые границы и т.д.

15. Занесите процент, вычитаемый на подоходный налог, в отдельную ячейку Е2. А в формуле ячейки Е4 вместо константы 12 поставьте абсолютный адрес ячейки \$E\$2. Протяните формулу заново. Затем поменяйте значение в E2, посмотрите, как меняются значения в соответствующих столбцах.

# **Функции в электронных таблицах. Ввод формул, содержащих вызов функции. Логическая функция "ЕСЛИ".**

MS Excel содержит 320 встроенных функций. Простейший способ получения полной информации о любой из них заключается в использовании пункта меню **?** .Для удобства функции в **Excel** разбиты по категориям (математические, финансовые, статистические и т.д.).

Обращение к каждой функции состоит из двух частей: имени функции и аргументов в круглых скобках. Величины, которые используются для вычисления значений функции, называются аргументами. Величины, которые являются результатом вычислений функций, называются возвращаемыми значениями. Чтобы использовать функцию, её нужно ввести как часть формулы в ячейку листа. Аргументы, которые могут быть числами, текстом, логическими величинами, константами и формулами, заключаются в скобки, причем, пробелы перед скобками или после них не допустимы. Например:

функция ПРОИЗВЕД(2;3) вычисляет произведение чисел 2 и 3, т.е. 2.3.

функция ПРОИЗВЕД (А1;C1:C3) вычисляет произведение содержимого ячеек  $A1, C1, C2$   $\mu$  C3, t.e.  $A1 \cdot C1 \cdot C2 \cdot C3$ 

Формулы, содержащие функции, можно вводить непосредственно в ячейку, в строку формул или создавать с помощью Мастера функций. Для вызова Мастера функций необходимо выбрать команду Функция в меню Вставка или нажать кнопку Мастер функций (значок  $f$ ). В открывшемся диалоговом окне выберите категорию и имя функции, затем в поля с соответствующими подсказками введите аргументы. После нажатия кнопки Закончить готовая функция появится в строке формул

Рассмотрим несколько часто используемых функций.

Функция ЕСЛИ. В разделе логических функций имеется функция, реализующая разветвляющийся алгоритм. Данная функция достаточно часто применяется при решении практических задач в электронных таблицах, запись ее аргумента несколько отличается от других функций и имеет следующую структуру:

ЕСЛИ (УСЛОВИЕ ; ДЕЙСТВИЕ1 ; ДЕЙСТВИЕ2 )

ДЕЙСТВИЕ1 – действие, которое выполняется когда условие верно (истинно).

ДЕЙСТВИЕ2 – действие, которое выполняется когда условие неверно (ложно).

Пример.

Введем в ячейки В2 и В3 числа 1500 и 500, соответственно, в ячейки С2 и С3 – числа 900, 900. В ячейке D2, введем формулу, используя кнопку и выбирая среди логических функций функцию ЕСЛИ. Имя функции заносится в строку формул, а диалоговое окнопалитра функции изменяется, давая возможность ввести аргумент функции (Рис. 4).

Аргументы можно задавать, набирая вручную числовые значения или ссылки на ячейки, либо щелчком мыши на соответствующей ячейке. В результате в строке формул появляется выражение:

 $=$ ЕСЛИ(В2>С2;"Превышение бюджета";"ОК")

В результате этих действий в ячейке D2 появится строка с текстом: Превышение бюджета.

Если протянуть формулу на ячейку D3, то в ней соответственно появится значение ОК.

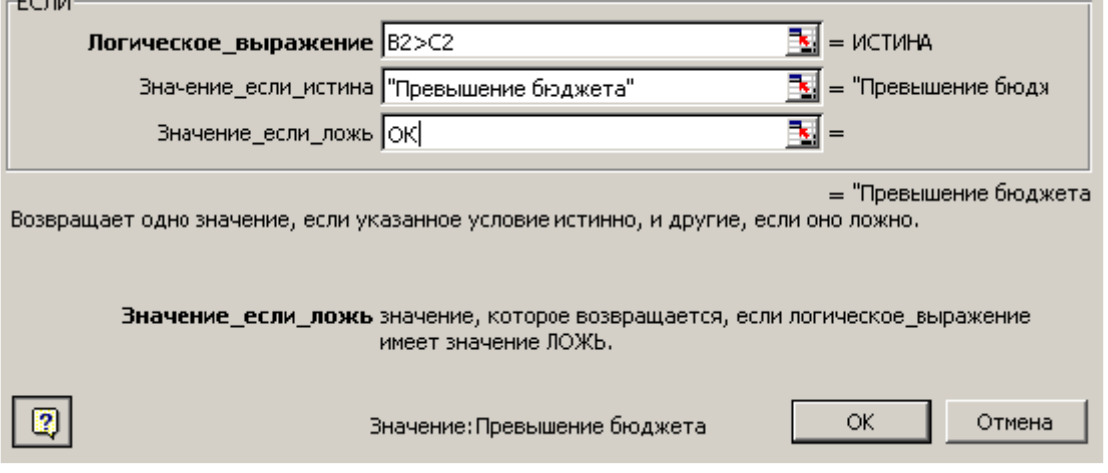

Рис. 4. Диалоговое окно-палитра функции ЕСЛИ с введенными условиями и действиями на выполнение.

В случае более сложных разветвлений, в качестве одного из параметров функции ЕСЛИ может служить адрес ячейки, в которой записано условие.

Пример.

В ячейки A,B,C строки 5 вводим значения трех сторон треугольника. В ячейке D5 требуется определить, не является ли треугольник равнобедренным. Для этого потребуется заполнить формулами три ячейки:

F5: =ЕСЛИ(B5=C5;"равнобедренный";"разносторонний")

 $E5: = ECIIM(A5=C5; "равно 6e\alpha)$ ренный";F5)

D5: =ЕСЛИ(A5=B5;"равносторонний";E5).

**Функция МАКС** (число 1;число 2; число 3; ... ...). Возвращает максимальное значение из списка аргументов.

**Функция МИН** (число 1;число 2; . . . ). Возвращает минимальное значение из списка аргументов.

**Функция СУММ** (число 1;число 2; . . . ). Суммирует аргументы.

**Функция СУММЕСЛИ** (интервал; критерий; сумм\_интервал). Суммирует ячейки, специфицированные заданным критерием.

Интервал – это интервал вычисляемых ячеек.

Критерий – это критерий в форме числа, выражения или текста, который определяет, какая ячейка добавляется. Например, критерий может быть выражен как 32, ″32″, ″>″ , ″вишня″.

Сумм \_ интервал – это фактические ячейки для суммирования. Ячейки в сумм интервал суммируются, только если соответствующие им ячейки в аргументе интервал удовлетворяют аргументу критерий.

Пример.

Пусть ячейки А1:А4 содержат следующие величины: 10000 руб.; 20000 руб.; 30000 руб.; 40000 руб. Это стоимости четырех домов. Пусть ячейки В1:В4 содержат следующие комиссионные при продаже соответствующих домов : 700 руб.; 1440 руб.; 2100 руб.; 2880 руб.

Тогда функция

СУММЕСЛИ (А1:А4;″>16000″;В1:В4) даст значение 6420 руб.

## **Задание 4. Применение логической функции ЕСЛИ**

1. Откройте таблицу Ведомость. В ячейку F2 ввести значение минимальной заработной платы – 500 руб.

2. Между столбцами Е и F вставить еще два столбца.

3. Во вновь образованном столбце ввести для каждого сотрудника разряд по ЕТС (единая тарифная сетка) от 5 до 17 (кому какой – на Ваше усмотрение).

4. В столбце D подсчитать начисляемую премию, исходя из разряда: для сотрудников: если разряд меньше десятого, премия равна двум «минималкам», больше десятого – одной «минималке»,.

5. Перевычислите сумму К выдаче с учетом премии.

6. Усложните условие начисления премии: для сотрудников с разрядом менее 9 – две «минималки», с разрядом, меньшим 13 – одна «минималка», выше 13 – половина «минималки».

7. В ячейках D15 и Е15 выведите значения самой большой и самой маленькой суммы, получаемой на руки.

8. В ячейке F15 подсчитайте сумму премий, выдаваемых для сотрудников с зарплатой ниже 6000 руб.

9. Оформите таблицу и покажите преподавателю.

## **Задание 5. Применение математических функций. Новые приемы заполнения данными. Автоформат**

Вычислить значение функции ()2sinln)(+⋅=*xexyx* для **-1=< х <=1** с шагом Δ**х=0,2** . Определить количество функций **у**, значение которых больше 2.

1. Перейдем на Лист 2 открытой книги Ведомость.

2. Заполним столбец **А** значениями аргумента функции. Чтобы не вводить их вручную, применим следующий прием. Введите в ячейку **А1** начальное значения аргумента -1. В меню Правка выберите команду Заполнить, затем Прогрессия и в открывшемся диалоговом окне укажите предельное значение: (1), шаг (0.2) и направление По столбцам. После нажатия кнопки ОК в столбце А будут введены все значения аргумента.

## 3. В ячейку B1 введите формулу:  $=EXP(A1)*LN(ABS(SIN(A1))+2)$

Если аргументом является другая функция, и ее написание Вам не знакомо, можете обращаться к Мастеру из строки формул, используя пустой аргумент (Рис. 5). При этом будет выдаваться сообщение об ошибке, которое надо просто игнорировать. Далее, поместив курсор в скобки введенной функции, нужно снова вызвать Мастер и т.д., пока не дойдете до простого аргумента.

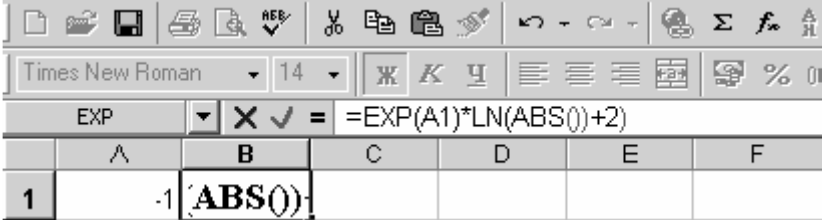

Рис. 5. Строка формул с вводимым выражением. В скобки функции ABS() поставить

курсор и вызвать Мастер для ввода синуса.

4. Размножьте эту формулу на остальные ячейки столбца В, использовав прием автозаполнения.

5. Для определения количества функций у, значение которых больше 2, в ячейку C1 введите формулу = CЧЕТЕСЛИ (B1:B11; >2). Указанная функция относится к категории статистических функций. Диапазон ячеек удобно выбрать мышью, перейдя из окна-палитры функции на лист Excel. В результате в ячейке C1 будет вычислено количество требуемых значений в ячейках  $B1:B11$  (т.е. v).

6. Для оформления таблицы применим еще один способ форматирования -Автоформат. Для этого сначала вставьте перед первой стройкой одну строку и введите заголовки столбцам: Х, Ү, >2.

Вылелите всю таблицу используйте 7. И, команды:  $\Gamma p.M.$ : Формат\*Автоформат→Классический. Для ознакомления можно выбрать из списка форматов другие варианты.

8. Не отменяя выделения, измените тип и размер шрифта. Для удаления Автоформата таблины необхолимо выполнить команлы:  $Tp.M.$ : Формат\*Автоформат  $\rightarrow$ Нет < OK>.

9. Завершить работу с таблицей, сохранив информацию на диске.

# Графическое представление информации

Используя созданные таблицы в программе MS EXCEL можно строить разнообразные диаграммы и графики. Построенная диаграмма является самостоятельным объектом, ее можно:

- $Co$ злать
- Редактировать
- Изменять в размерах
- Перемешать
- Выводить на печать

Диаграмма связана с соответствующей таблицей и при изменении данных в таблице - изменяется и вид диаграммы. Для построения диаграммы можно использовать

кнопку Ш панели инструментов - Мастер диаграмм. Четыре шага мастера диаграмм:

- Выбор типа и разновидности данного типа диаграммы
- Выбор места размещения данных
- Ввод заголовка диаграммы

• Выбор места вывода диаграммы

После нажатия кнопки Готово, на рабочем листе будет создана диаграмма. За черные квадратики рамки её можно растянуть, а ухватившись мышью за *Область диаграммы -–* переместить в другое место*.* 

В Excel используются следующие основные понятия и определения, которые необходимо знать для правильного и эффективного построения диаграмм.

*Ряды данных* – это наборы значений, которые требуется изобразить на диаграмме (значения функции на оси Y). Например, при построении диаграммы дохода компании за последнее десятилетие рядом данных является набор значений дохода за каждый год.

*Категории* (аргументы функции на оси Х) служат для упорядочения значений в рядах данных.

*Легенда* – это условные обозначения значений различных рядов данных на диаграмме.

В Excel имеется около 20 типов двухмерных и трехмерных диаграмм, каждая из которых имеет несколько разновидностей.

Excel может построить диаграмму только по ячейкам, в которых уже имеются числа, поэтому, если нужно построить *график* по его уравнению, то сначала эти числа нужно рассчитать и занести в ячейки. Для усвоения методов построения и изменения типов диаграмм необходимо выполнить следующее задание.

## **Задание 6. Построение и редактирование диаграммы**

1. Открыть таблицу на листе 2 из файла Ведомость.xls.

2. Вызовите Мастер диаграмм, нажав на кнопку **Ш**. В появившемся окне Мастера диаграмм – **Шаг 1 из 4** выберите тип **График** и вид - **График с маркерами, отмечающими точки данных**. Нажмите кнопку Далее.

3. В окне **Шаг 2 из 4** выберите вкладку Диапазон данных. Установите флажок в окошечке Ряды в: столбцах. Переведите курсор на поле Диапазон**.**  Перейдите на лист Excel и мышью выделите столбец значений функции **y** (ячейки B2:B12). Перейдите на вкладку Ряд, установите курсор на поле Подписи оси х и так же мышью укажите ячейки со значениями х (А2:А12). Нажмите Далее.

4. В окне **Шаг 3 из 4** в закладке Заголовки в поле Название диаграммы впишите выражение функции y=exp(x)\*ln(|sin(x)|+2). Подпишите соответственно оси х и y. Нажмите Далее.

5. В окне **Шаг 4 из 4** выберите Поместить диаграмму на имеющемся листе и нажмите Готово.

6. Если вид полученной диаграммы Вас не удовлетворяет, измените ее, активизируя отдельные элементы (двойное нажатие плевой кнопки) и внесите соответствующие изменения:

а) Измените расположение, размер и тип диаграммы; б) Переформатируйте текст заголовка шкал диаграммы; в) Измените, а затем удалите легенду.

7. Постройте аналогичную диаграмму для таблицы Ведомость заработной платы (Лист 1), выведя на нее два графика: для начисленной и выдаваемой зарплаты.

8. Покажите результаты преподавателю, после чего удалите созданные Вами файлы.

## Изменения расположения диаграмм

Поместить указатель мыши на внешнюю сторону диаграммы, определяющую направление перемещения. Когда появится двойная стрелка, нажать левую кнопку мыши и, не отпуская её, перетащить диаграмму на нужное место. Предположим на две строчки вниз от таблицы.

### Изменение размера диаграммы

1. Поместить указатель мыши на маркер в середине правой рамки кадра и «потянуть» его вправо.

2. Поместить указатель мыши на нижний угловой маркер и потянуть его вправо вниз.

3. Данные действия производить до тех пор, пока не будет виден весь текст.

#### Обновление диаграммы

1. Вставьте внутрь таблицы пустую строку и введите любое значение для х, перевычислите для него y. Диаграмма должна изменится.

2. Чтобы отменить изменение, необходимо щелкнуть на кнопке <отменить> панели инструментов.

## Изменения типа диаграммы

1. Поместить курсор на линию графика и вызвать контекстное меню.

2. Активизировать пункт Тип диаграммы и на его вкладке выбрать «гистограмма» и <OK>.

3. Отменить изменение.

## Форматирование текста

1. Вызвать К.М. на заголовке диаграммы. Перейти к пункту Формат заголовка диаграммы.

2. Поменяйте шрифт на «Times New Roman» и размер заголовка на 12.

3. Аналогично можно поменять форматы подписей к осям, форматы шкал осей.

4. Замените на шрифт «Times New Roman» форматы подписей и шкал!

Изменение или удаление легенды

Формат и представление легенды можно изменить, выделив ее и вызвав К.М. А можно после выделения нажать клавишу <Del> удалить ее с поля диаграммы. Аналогично можно удалять любой элемент с поля диаграммы: подписи, сам график, линии сетки и т.д.

Построенная Вами диаграмма должна быть аналогична диаграмме на рис. 6.

# $y=exp(x)*ln(|sin(x)|+2)$

## Рис. 6. Диаграмма задания 6.

9. Постройте аналогичную диаграмму для таблицы Ведомость заработной платы (Лист 1), выведя на нее два графика: для начисленной и выдаваемой зарплаты.

10. Покажите результаты преподавателю, после чего удалите созданные Вами файлы.

## **Задания на выполнение лабораторной работы**

## **Задания I типа.**

1. Разработайте таблицу согласно варианту задания. Введите необходимые формулы различными способами ввода формул.

- 2. Скопируйте полученную таблицу на лист 2.
- 3. Отформатируйте первую копию таблицы вручную, используя:

- форматы данных (числовой, денежной, процентный и др. );

- обрамление, узор и заполнение ячеек;

- различные форматы шрифтов;

- выравнивание абзацев:

- изменение высоты строк и ширины столбцов.

4. Отформатируйте вторую копию таблицы, используя команду Автоформат из меню Формат форматом Объёмный 2.

**Вариант 1.** Сравнительная таблица розничных цен на продовольственные товары по городам Татарстана (руб. за 1 кг)

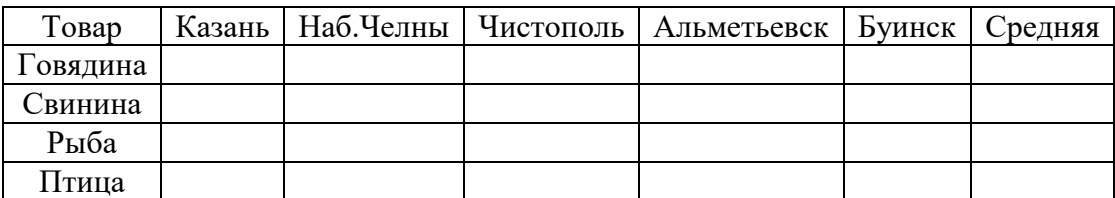

В ячейки столбца «Средняя цена» ввести любым способом формулы для вычисления среднего значения содержимого ячеек соответствующей строки. **Вариант 2** . Данные о продаже автомобилей в 200\_\_г.

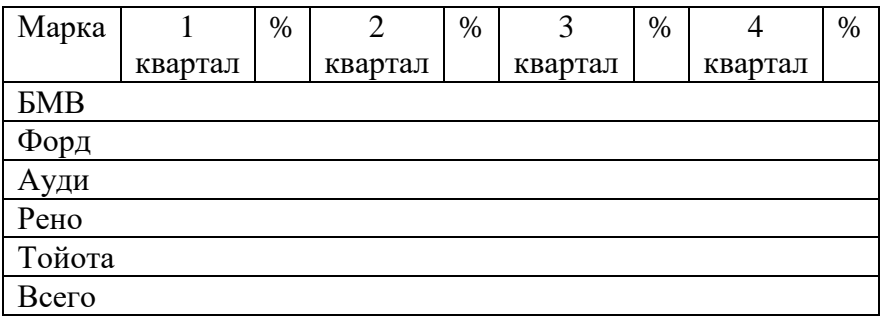

В ячейках столбцов «%» должны быть записаны формулы, вычисляющие для данной марки автомобиля процент от общего числа проданных в данном квартале машин из ячеек строки «Всего».

**Вариант 3.** Температура воздуха в городах мира с 1 по7 января 200\_\_г.

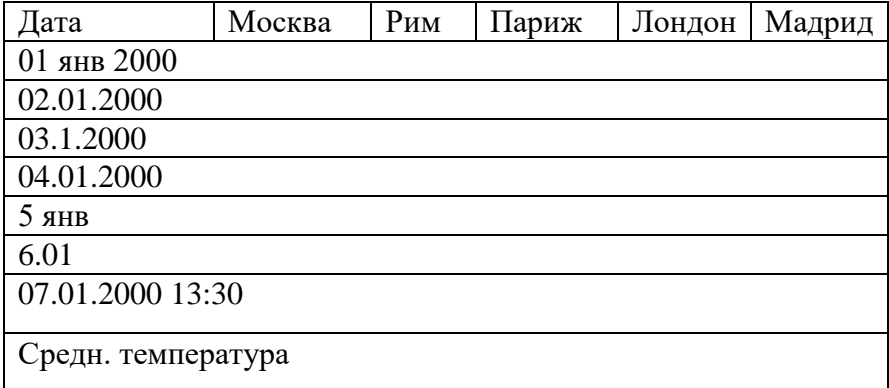

В ячейкe строки «Средняя температура» ввести формулу для вычисления среднего значения температуры в столбце, в строку «Общая средняя по всем городам» – формулу для вычисления среднего от содержимого ячеек строки «Средняя температура».

**Вариант 4.** Перечень доходов и расходов за 1-е полугодие.

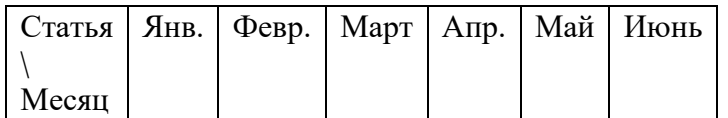

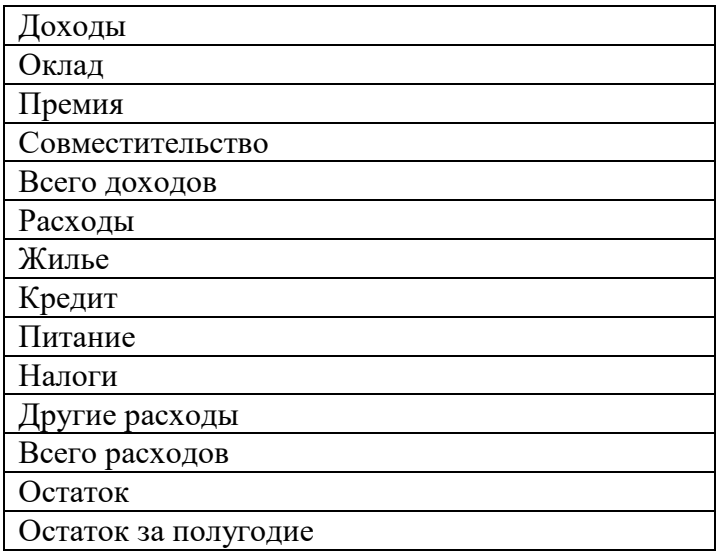

В ячейки строки «Всего доходов» и «Всего расходов» ввести формулы, вычисляющие сумму значений ячеек соответствующего столбца, в ячейках строки «Остаток» должны быть формулы, вычисляющие разность содержимого ячеек строк «Всего доходов» и «Всего расходов», в строке «Остаток за полугодие» – сумма содержимого ячеек строки «Остаток».

**Вариант 5** .Выручка от продажи книжной продукции в 200\_ г.

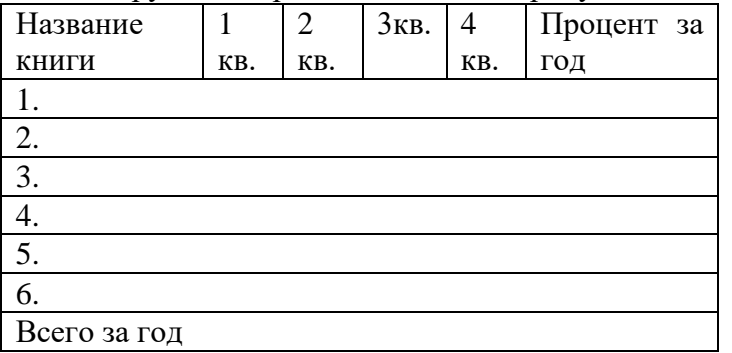

В ячейках столбца «Процент за год» и строки «Всего за год» должны быть записаны соответствующие формулы.

**Вариант 6.** Итоговые экспертные оценки (от 0 до 10 баллов) кандидатов на должность генерального директора фирмы «Аква».

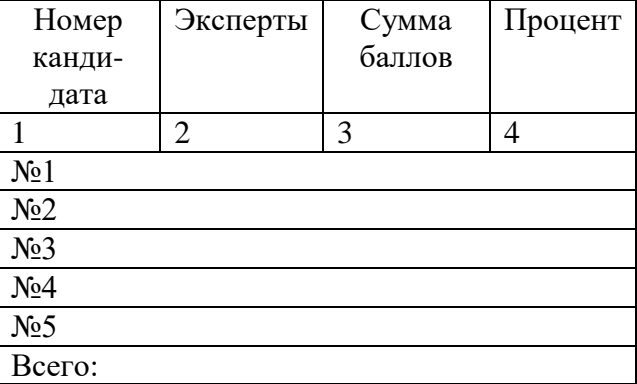

В столбце «Процент» вычисляется процентное отношение ячеек столбца «Сумма баллов» от значения ячейки строки «Всего».

**Вариант 7.** Прайс-лист фирмы «Трианон» на 22 декабря 200\_ г.

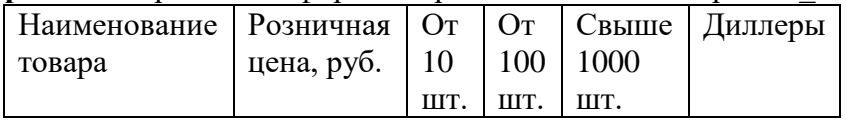

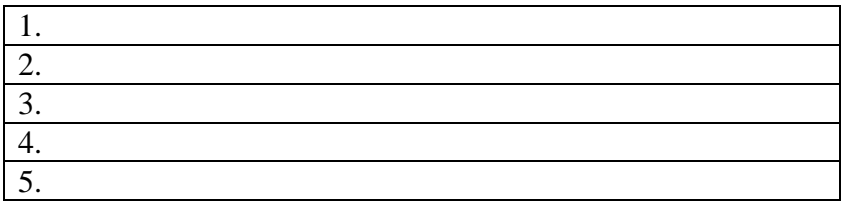

Формулы в ячейках столбцов «От 10 шт. ... Диллеры» должны учитывать, что цена уменьшается на 1 процент по сравнению с предыдущей колонкой.

## **Вариант 8.** Результаты зимней сессии студентов группы 200\_-ЭТ-1- 04

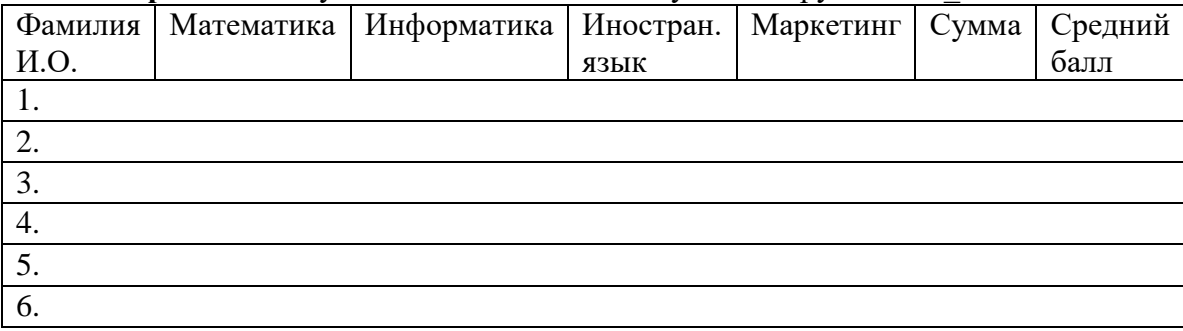

В столбцах «Сумма» и «Средний балл» должны быть введены соответствующие формулы.

**Вариант 9.** Анализ цен на товары в конкурирующих фирмах.

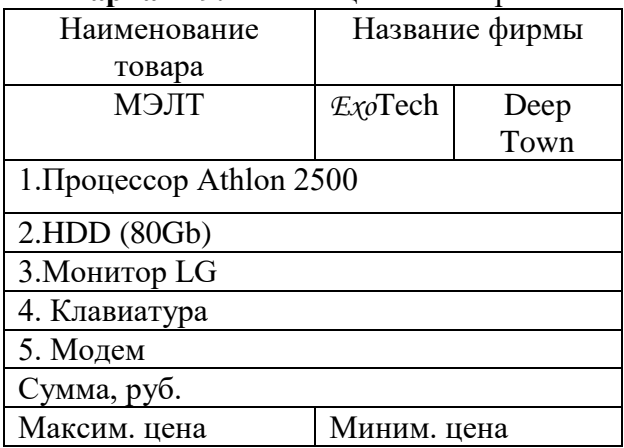

В строке **Сумма, руб.** подсчитать стоимость всего компьютера в каждой фирме и в соответствующих ячейках внести максимальную и минимальную сумму.

**Вариант 10**. Изменение курса валют за период 1 по 5 марта 200\_г.

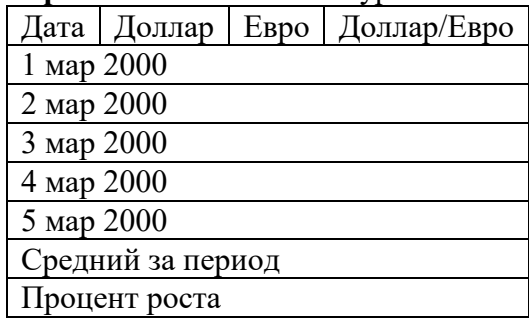

В столбце «Доллар/Евро» должна быть формула для вычисления отношения курсов доллара и марки в соответствующей строке. В строку «Средний за период» вводятся формулы для вычисления среднего значения в столбце, в строку «Процент роста» – формулы для определения процентного прироста курса на 5 марта относительно курса на 1 марта 200\_г.

### **Задания II типа**

Разработайте таблицу для решения следующей задачи. Таблица должна иметь заголовок, содержать не менее семи строк и иметь итоговую строку.

**Вариант 11.** Создать ведомость начисления пособий малообеспеченным. Дано: Фамилия, численный состав семьи, общий доход семьи. В случае, если обеспеченность на одного члена семьи составляет менее 400 руб., каждому члену семьи выделяется 100 руб, если больше 400 руб и меньше 600 руб. –.по 50 руб.

**Вариант 12.** Сформировать ведомость для выдачи стипендии. Исходные данные: фамилии студентов, отметки за три экзамена. Базовая стипендия 400 руб. заносится в отдельную ячейку. Стипендия начисляется при отсутствии двоек. При среднем балле менее 3,5 выделяется 50% от базовой стипендии, не более 4.5 – базовая стипендия и выше 4.5 – на 50% выше базовой.

**Вариант 13.** Создать ведомость выплаты зарплаты. Дано: список сотрудников, размер заработка, количество иждивенцев. Каждому сотруднику выплачивается сумма заработка за вычетом пенсионного взноса (1% от заработка) и подоходного налога, который составляет 12% от суммы, облагаемой налогом. Налогом не облагается пенсионный взнос, а также сумма в размере минимальной зарплаты плюс минимальная зарплата на каждого иждивенца.

**Вариант 14.** Создать ведомость выплаты зарплаты. Дано: список сотрудников, размер заработка, процент отчисления в пенсионный фонд. Каждому сотруднику выплачивается сумма заработка за вычетом пенсионного взноса и подоходного налога, который составляет 12% от заработанной суммы, если она меньше 1 тыс руб, 20% – в противном случае. Размеры пенсионного взноса и подоходного налога вычисляются от общей суммы заработка.

**Вариант 15.** Сформировать ведомость для выдачи пособия малообеспеченным. Дано: фамилии, доход на семью в целом, количество членов в семье, количество неработающих членов семьи. При доходе на 1 человека менее 500 руб. выделяется пособие в размере 200 руб на каждого неработающего.

**Вариант 16.** Ввести в ячейки А1:А3 коэффициенты квадратно уравнения. В ячейках В1 и В2 вывести корни этого уравнения или сообщение, что корней нет.

## **Задания III типа**

**Вариант 17.** Ввести в ячейки А1:А3 коэффициенты квадратно уравнения. В ячейках В1 и В2 вывести корни этого уравнения или сообщение, что корней нет.

**Вариант 18.** В ячейках А1:А3 введены числа. Определить, могут ли они образовать треугольник.

**Вариант 19.** В ячейках А1:А5 введены числа. Найти среди них наибольшее и наименьшее и вычислить сумму всех пяти чисел, если отношение наибольшего и наименьшего чисел меньше 2, и сумму чисел, больших по модулю 3, в противном случае. Результат вывести в ячейку В2.

**Вариант 20.** В ячейках А1:А3 введены числа в порядке возрастания, например, 6,12, 20. В ячейке В2 выдать сообщение, образуют ли эти числа образуют ли эти числа арифметическую прогрессию.

## **Задания IV типа**

Оформить табличный и графический материал для демонстрации следующих данных.

1. Объем продаж и цены на два вида товаров по месяцам текущего года.

2. Объем продаж хозяйством государству картофеля и свеклы за семь лет

3. Статистика по двум видам преступлений по месяцам за два года.

4. Рейтинг 8 политических деятелей за три месяца.

5. Успеваемость трех групп за пять лет обучения.

6. Средний доход на душу населения по месяцам за два года.

7. Число угнанных и найденных автомобилей по месяцам текущего года.

8. Процент выполнения плана по сбору налогов по месяцам за два года.

## Контрольные вопросы

1. Для чего нужны табличные процессоры?

2. Пояснить организацию экрана процессора Excel?

3. Пояснить структуру редактируемого текста?

4. Определите понятия Книга и Лист Excel.

5. Перечислить основные команды перемещения курсора?

6. Пояснить использование основных команд по редактированию текста Excel?

7. Как осуществить выбор шрифта? Перечислить все способы форматирования содержимого ячейки.

8. Какие типы можно использовать для данных в ячейках Excel? Как осуществляется определение и изменение типа данных в ячейке?

9. Какими операциями реализуется сохранение книги Excel на диске? Какое расширение получает файл?

10. В чем отличие формулы от функции в Excel?

11. Что возникает в ячейке после ввода туда формулы?

12. Как посмотреть и отредактировать формулу, содержащуюся в ячейке?

13. Что такое абсолютный и относительный адрес ячейки?

14. В чем состоит удобство применения относительной адресации при записи формул?

15. Что такое автозаполнение и автосуммирование?

16. Какие функции Вам известны?

17. Как осуществить автоформатирование?

18. Как осуществляется построение диаграмм с помощью Мастера диаграмм?